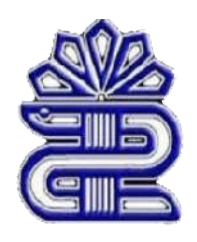

### دانشگاه علوم پرشکی لرستان

کتابخانھ بیمارستان آموزشی درمانی شھدای عشایر عشایر

**آموزش استفاده از نرم افزار: افزار**

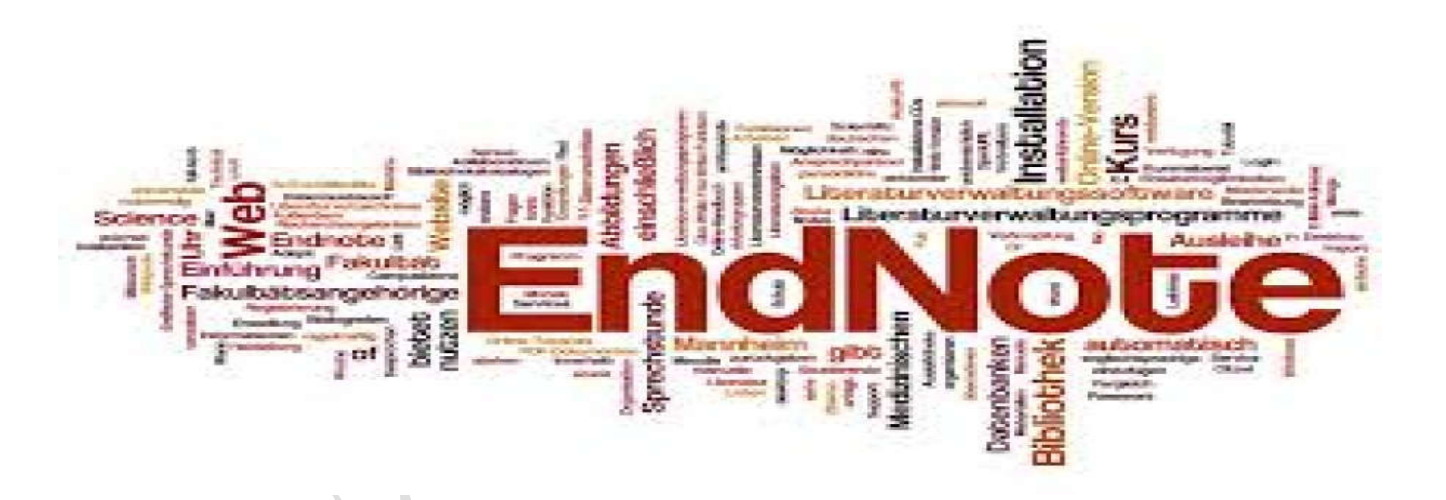

**مسئول کتابخانھ) آناھیتا رسولی فرد(مسئول کتابخانھ تھیھ و تنظیم: بھمن ماه 1399** 

**[Shohadalib99@gmail.com](mailto:Shohadalib99@gmail.com)**

#### End Note

 اندنوت یک برنامھ کامپیوتری جھت ذخیره و سازماندھی منابع مورد استفاده در روند پژوھش است. این برنامھ محصولی از شرکت تامسون رویترز است. کاربرد اصلی اندنوت سازماندھی و مدیریت اطلاعات است. ابزار جستجوی پیوستھ است کھ با استفاده از آن می توان پایگاه ھای کتابشناختی پیوستھ را جستجو کرد. با استفاده از این ابزار می توان کتابخانھ شخصی ساخت و نتایج جستجو را برای ھمیشھ در آن ذخیره کرد. درتھیھ کتاشناسی می توان از آن استفاده کرد. با استفاده از آن می توان بھ متن کامل مقالات دسترسی پیدا کرد. جستجوی آسان منابع پژوھشی مورد استفاده در اندنوت قابل دسترسی است. طبقھ بندی اشکال، جداول و سایر فایلھا امکان پذیر است. امکان وارد کردن فایلھای PDF بھ برنامھ و جستجو در آنھا وجود دارد. ٔ رومیزی اندنوت (Desktop EndNote( -١نسخھ نسخھای از اندنوت است کھ میتوانید روی رایانھ خود نصب نموده و از آن استفاده نمایید ٔ تحت وب Web EndNote -٢نسخھ

ٔ تحت وب این برنامھ با عنوان Web EndNote از طریق پایگاه اطلاعاتی ISI بھ صورت رایگان در نسخھ دسترس کاربران قرار گرفتھ است. مھمترین قابلیت این نسخھ این است کھ شما در ھر کجا کھ باشید بدون نیاز بھ ابزارھای ذخیرهای کھ کتابخانھ خود را در آن ذخیره کردهاید، می توان بھ راحتی با اتصال بھ اینترنت بھ کتابخانھ خود دسترسی داشتھ باشید، از منابع آن استفاده نمایید و منابع جدید اضافھ کنید.

Pocket PC و Windows Mobile برای اندنوت-٣

نسخھ ساده شده اندنوت رومیزی برای ویندوزھای گوشیھای تلفن ھمراه و کامپیوترھای جیبی است کار با آن مشابھ اندنوت رومیزی است، با این تفاوت کھ نمایی سادهتر داشتھ و برخی از امکانات پیشرفتھ اندنوت در آن وجود نخواھد داشت. اما بھ عنوان کتابخانھ ای کھ ھمراه شما باشد، ھمھ منابع شما را شامل خواھد شد. برای شروع کار با اندنوت ابتدا باید آن را دانلود و اجرا کنید.

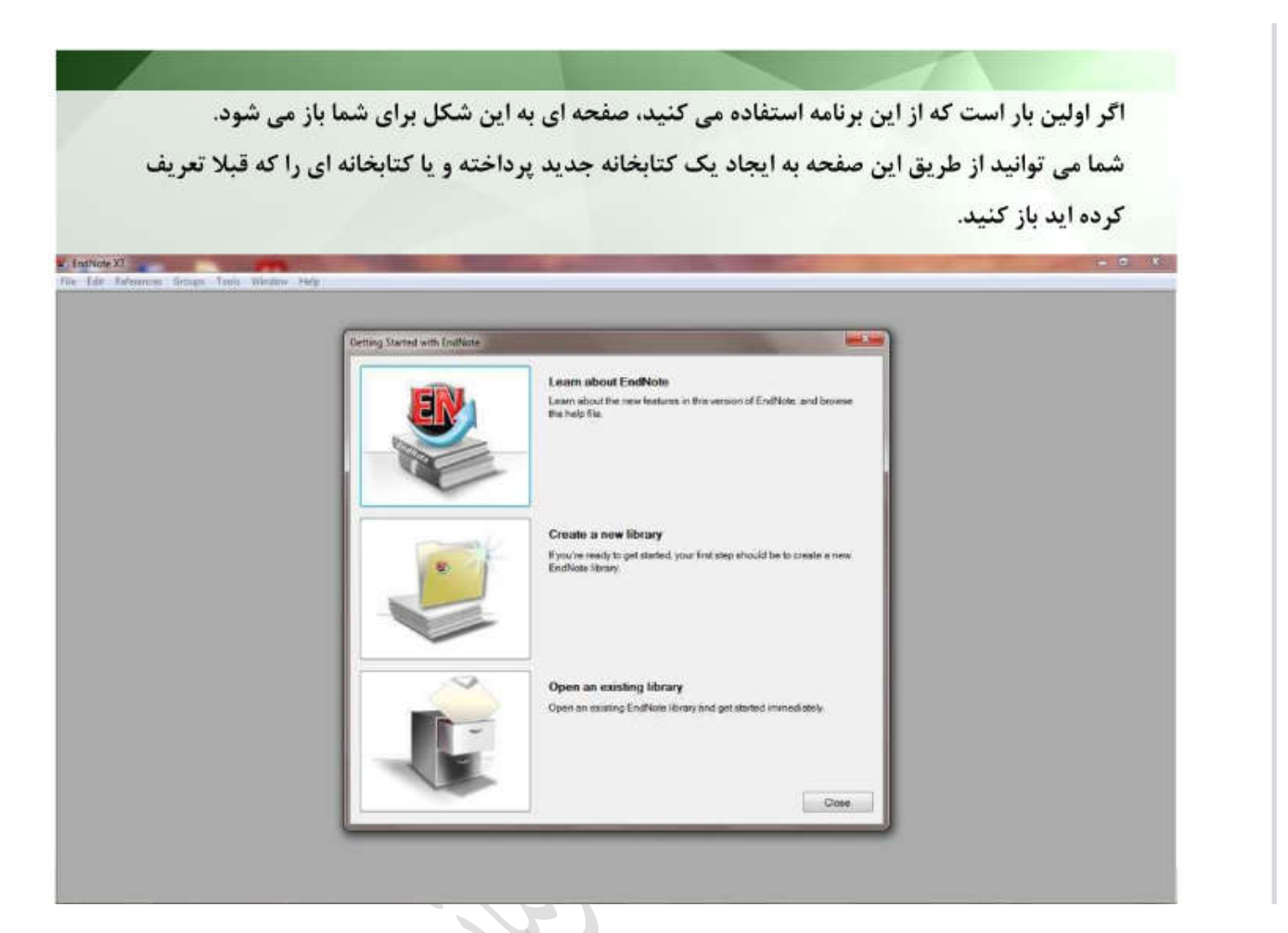

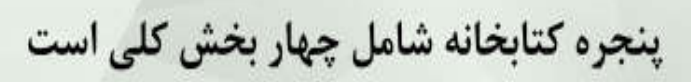

- Reference list panel .1
	- Group panel .2
	- Search panel .3
		- Tabs panel .4

## 1. Reference list panel

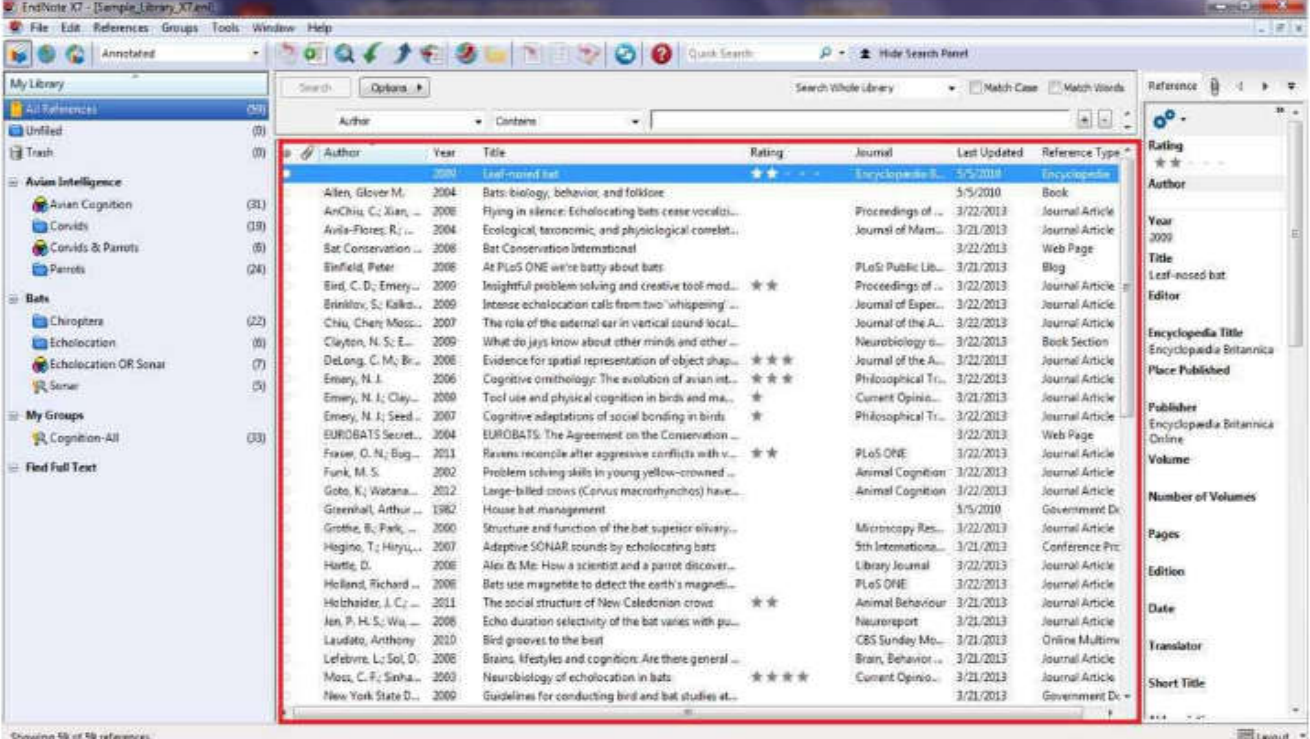

## 2.Group panel

 $\blacktriangleright$ 

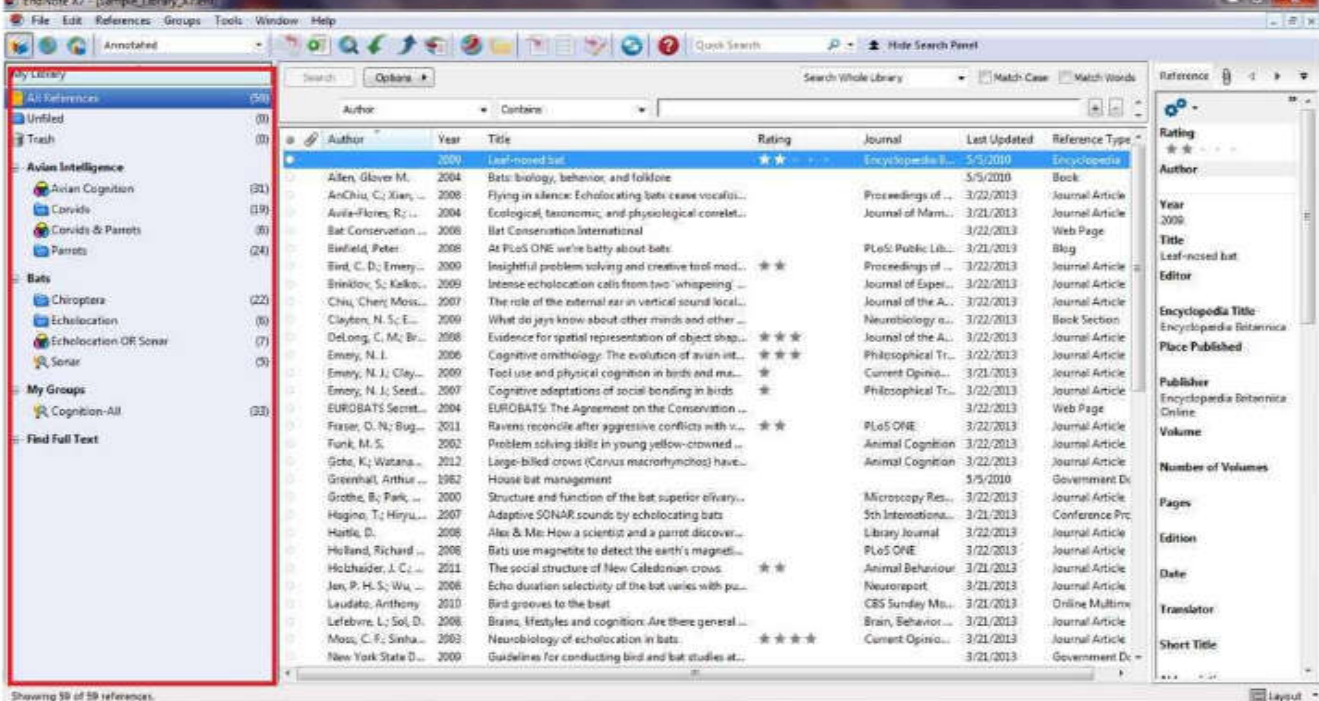

# 3. Search panel

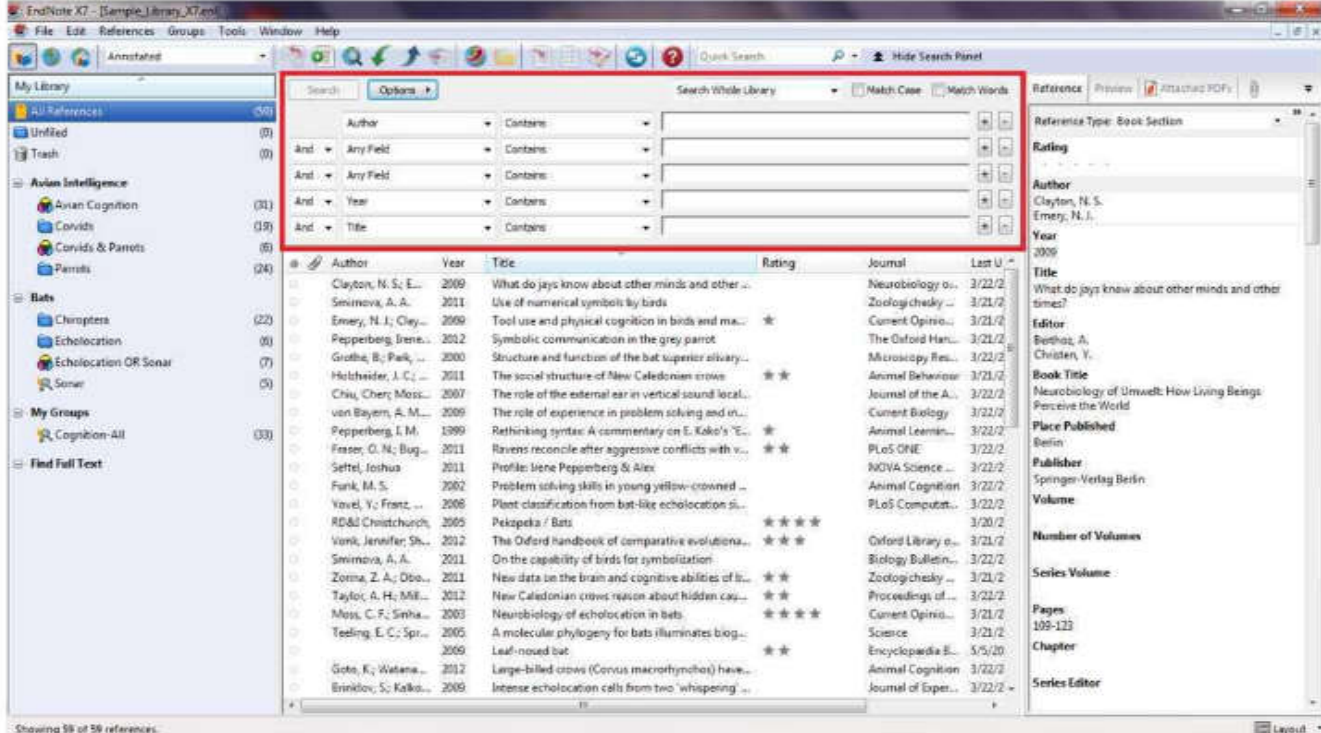

# 4. Tabs panel

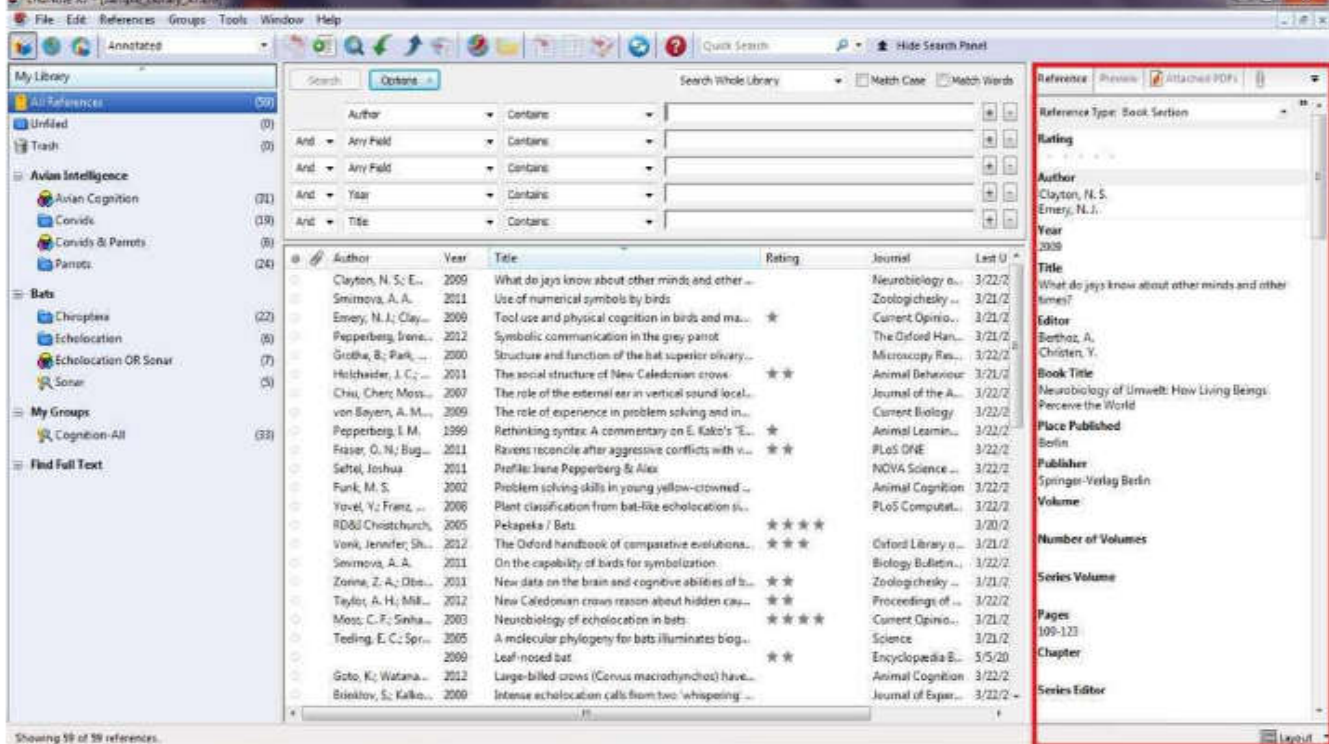

### ایجاد منبع در Note End

بھ سھ روش می توان در اندنوت مدرک مورد نظر را ایجاد کرد کھ در زیر بھ آنھا اشاره می شود.

1. اطلاعات منبع را در پنجره منبع تایپ کنید. ( ورود دستی) 2. به پایگاه های کتابشناختی پیوسته وصل شوید و منابع را به طور مستقیم بازیابی کنید. (آنلاین) 3. فایل های متنی منابع خود را که از پایگاه های کتابشناختی پیوسته بارگیری کرده اید وارد اندنوت کنید. (انتقالی)

**در ادامھ وارد کردن منابع از چند پایگاه اطلاعاتی پرکاربرد بھ نرم افزار اندنوت شرح داده می شود.** 

#### **انتقال رفرنس ھا از**Scholar Google

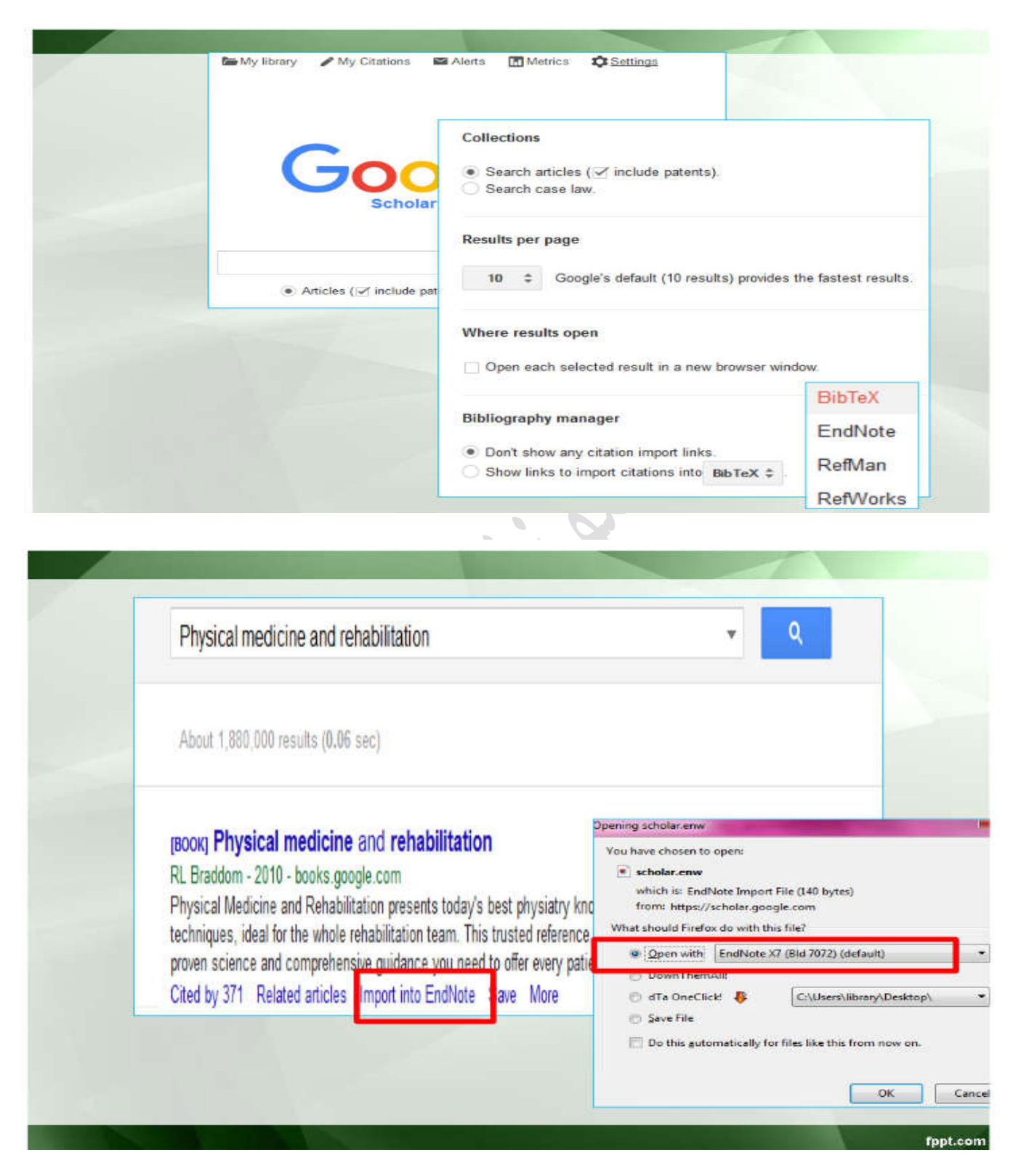

### انتقال رفرنس ھایی از pubmed

برای انتقال رفرنس مورد نظر از پایگاه اطلاعاتی پابمد بعد از جستجوی کلید واژه مورد نظر در پابمد مقالھ مورد نظر را ذخیره نموده، سپس فایل ذخیره شده را بھ نرم افزار اندنوت انتقال می دھیم.

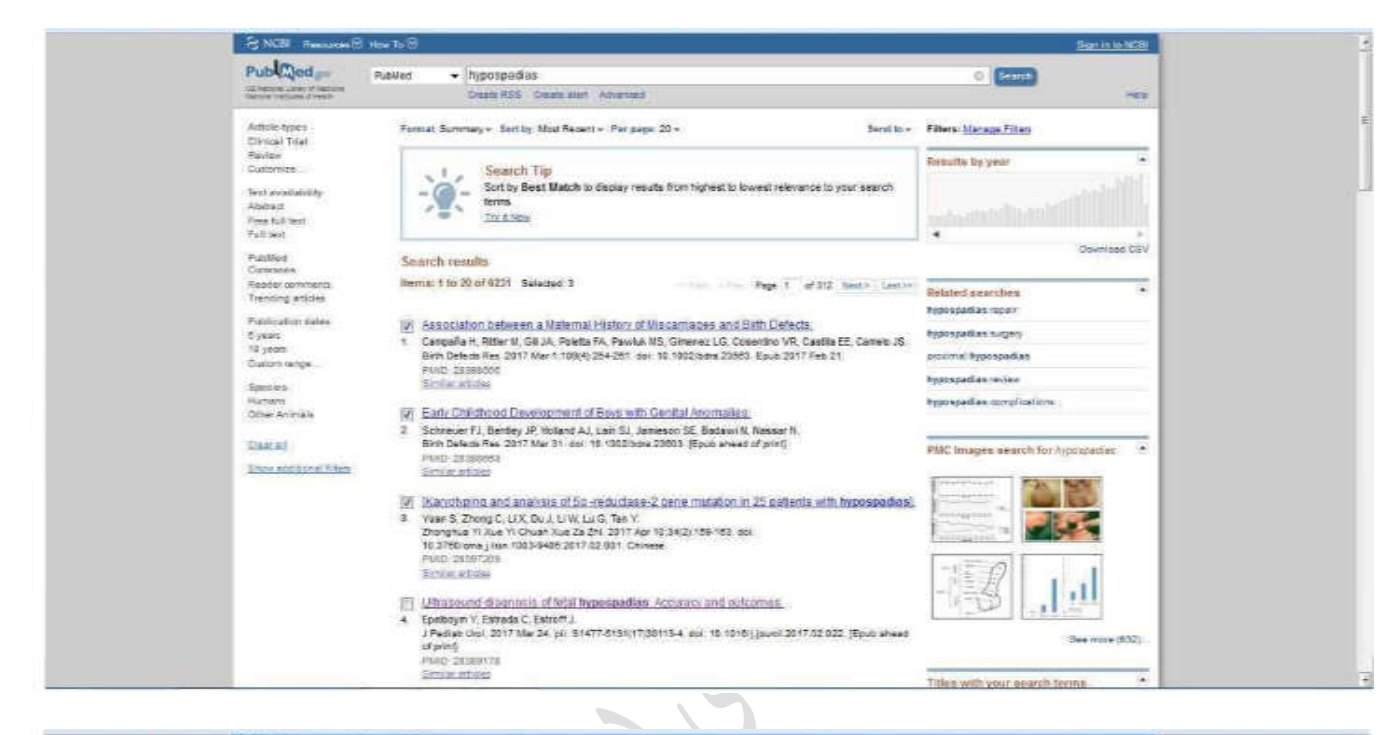

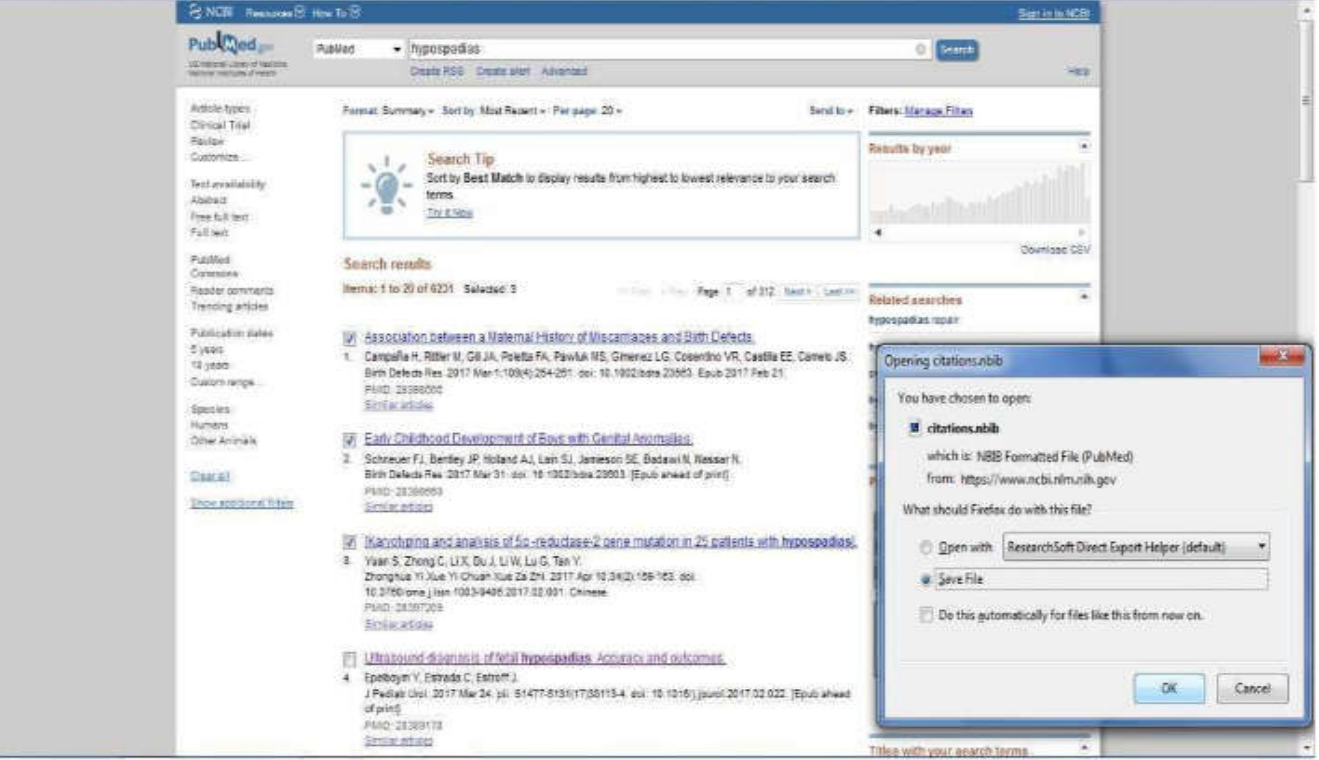

**انتقال منابع بارگذاری شده بھ اندنوت:** 

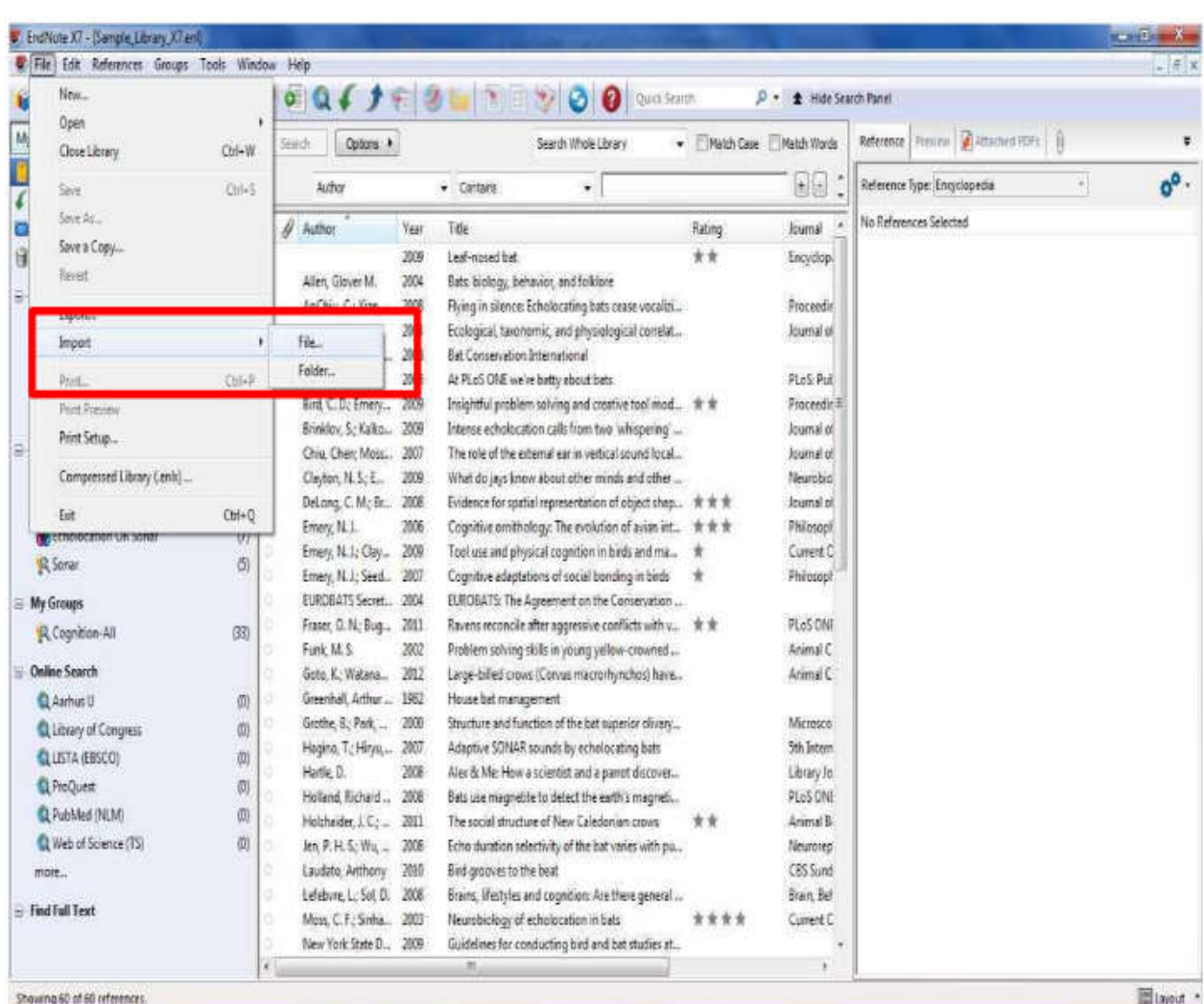

## **وارد کردن استناد در word**

- کتابخانه مورد نظر را که قصد دارید از منابع آن برای استناد دهی استفاده کنید، باز کنید.  $\cdot$ 1
- Word را باز کرده و نشانگر موس را در جایی که می خواهید استناد وارد شود قرار دهید.  $.2$
- از زبانه بالای صفحه word و از لبه ی endnote x7. روی آیکون insert citation کلیک .3 كنىد.
	- صفحه ديالوگ find & insert my references ظاهر می شود.  $.4$
	- کلیدواژه ای از منبع مورد نظر خود را در باکس جستجو وارد کرده و کلید find را فشار دهید.  $.5$
- پس از انتخاب منبع مورد نظر از میان منابع بازیابی شده، در قسمت insert روی عبارت insert  $.6$ رکلیک کنید. (display as: author(year)
- اندنوت استناد مورد نظر را در فرمت تعیین شده وارد می کند و همچنین آن را به کتابشناسی  $.7$ فرمت شده در پایان نوشته اضافه می کند.

fppt.com